# Registratie bewijzen

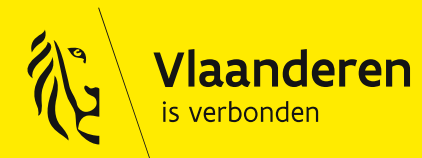

**DIGITAAL VLAANDEREN** 

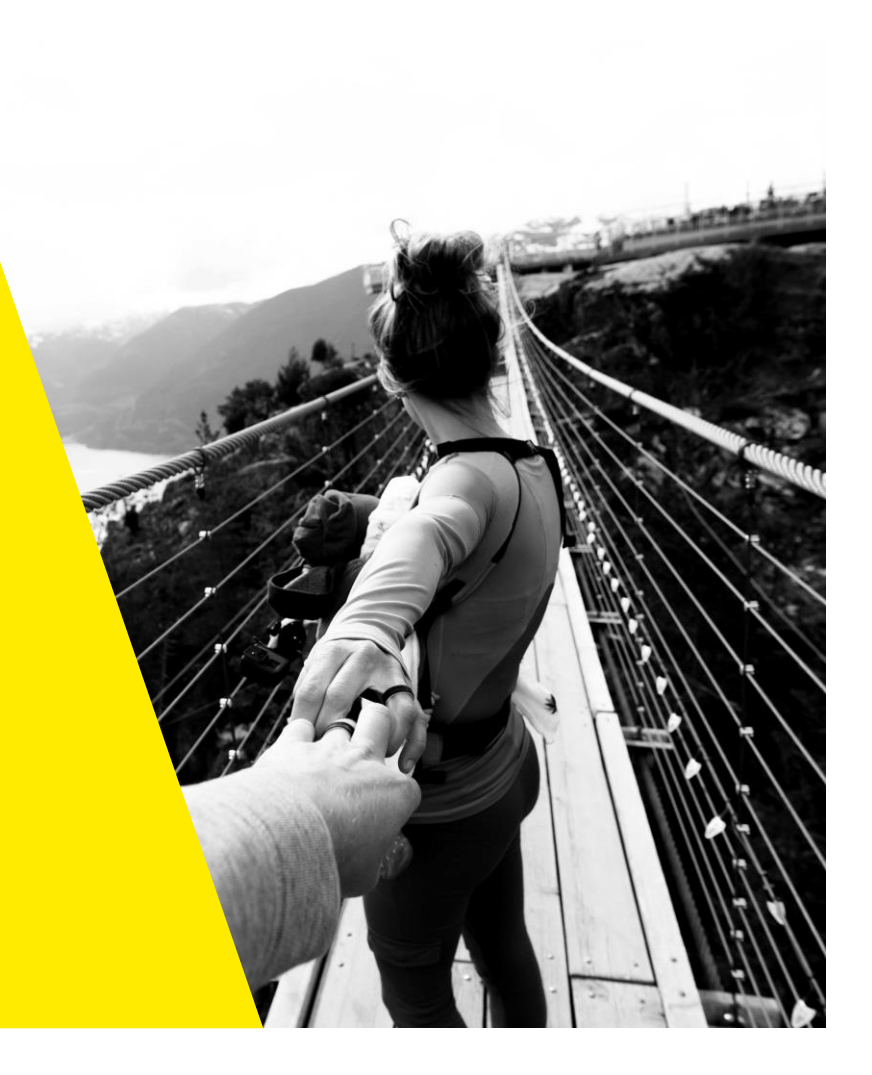

## Agenda

- Info voor de eindgebruiker: registratie bewijzen via MAGDA Online
	- Een bewijs raadplegen
	- Eén bewijs toevoegen
	- Een bewijs verwijderen
	- Meerdere bewijzen toevoegen via bestand
- Situering: toepassing MAGDA Online
	- MAGDA & MAGDA Online
	- Finaliteit en gebruikersrecht
	- MAGDA service desk bij problemen gebruik
- Info voor functionaris voor gegevensbescherming (DPO)
	- Legal logging
- Info voor contactpersoon aansluiting
	- Vlaams gebruikersbeheer: toekennen gebruikersrecht MAGDA Online With Digitaal Vlaanderen \

## Info voor eindgebruiker: registratie bewijzen via MAGDA Online

#### MAGDA Online

<https://magdaonlinepro.vlaanderen.be/>

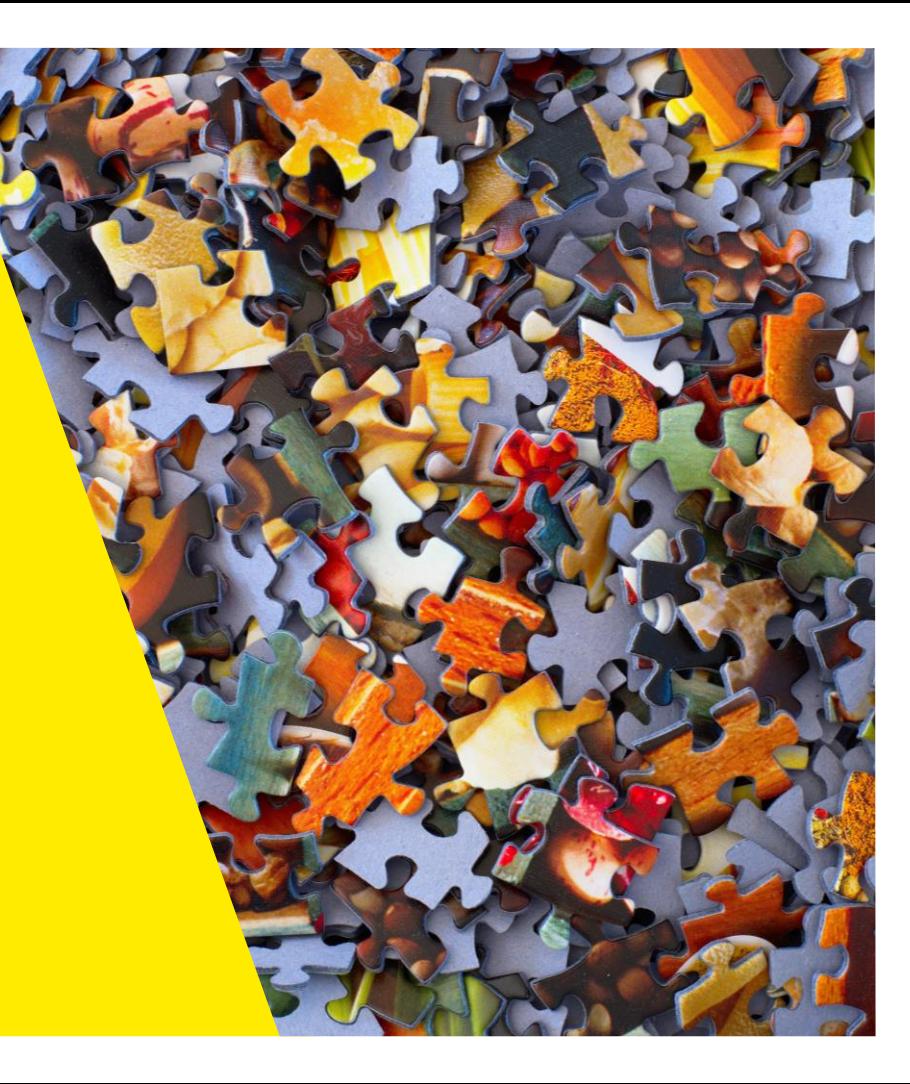

# Een bewijs raadplegen

## Demo: hoe een bewijs raadplegen?

• Demo

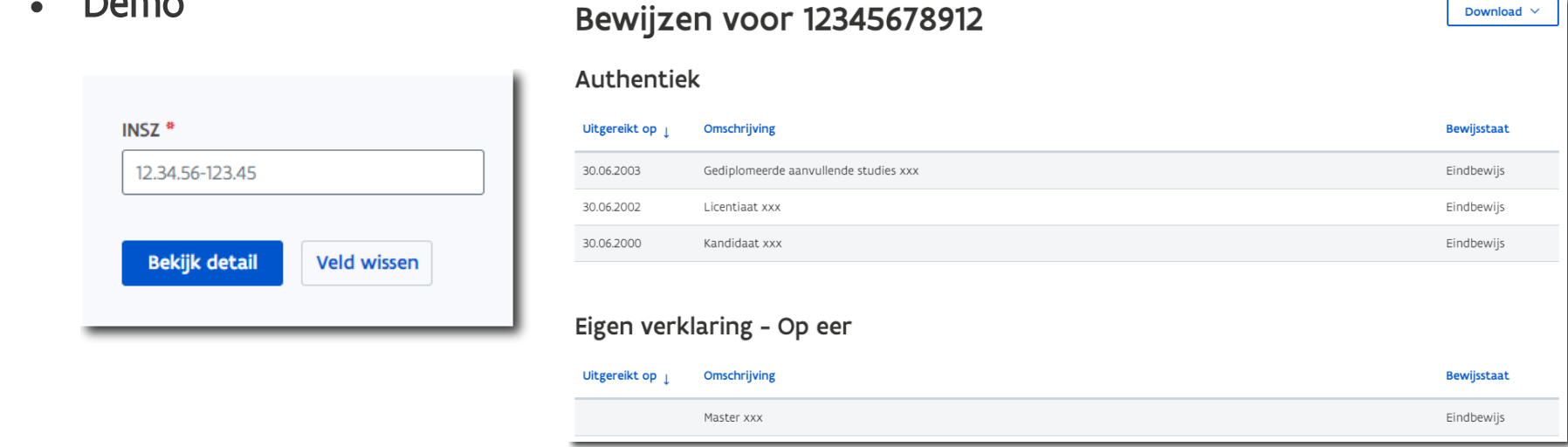

• Helppagina: https://overheid.vlaanderen.be/help/magda-online/magda-onlinepro/domein-leer-en-ervaringsbewijzen/bewijzen-raadplegen

Digitaal Vlaanderen \

• Instructiefilmpje:<https://www.youtube.com/watch?v=VhY-YbB50Lc>

# Eén bewijs toevoegen

# Demo: hoe één bewijs toevoegen?

• Demo

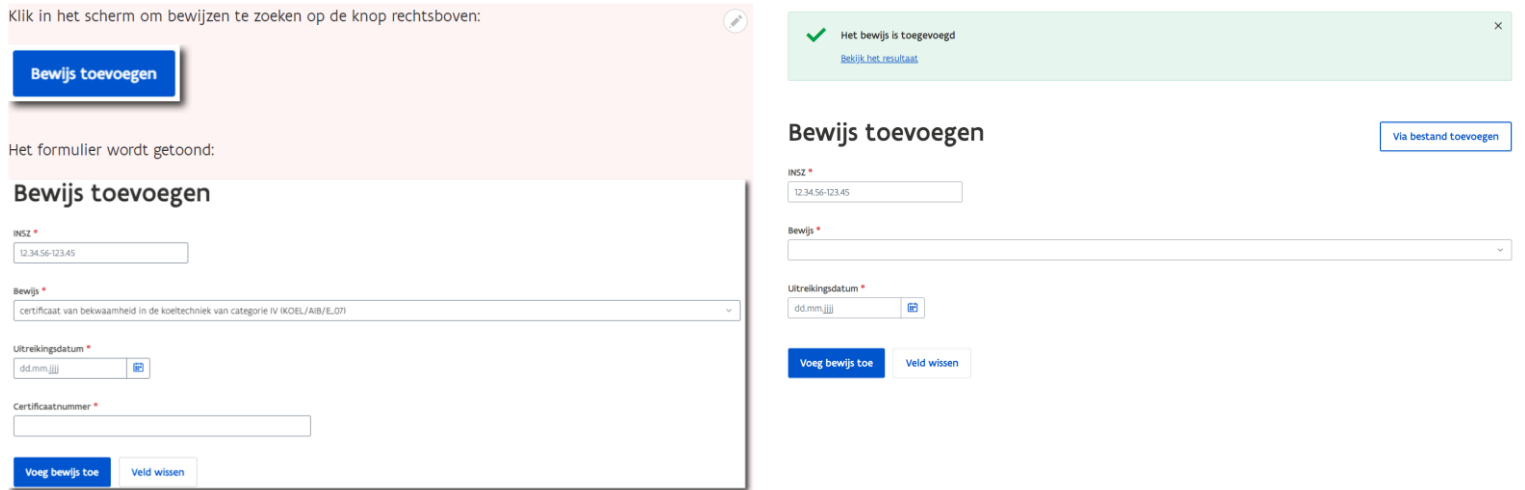

• Helppagina: [https://overheid.vlaanderen.be/help/magda-online/magda-online](https://overheid.vlaanderen.be/help/magda-online/magda-online-pro/domein-leer-en-ervaringsbewijzen/bewijzen-toevoegen)pro/domein-leer-en-ervaringsbewijzen/bewijzen-toevoegen

Digitaal Vlaanderen \

• Instructiefilmpje:<https://www.youtube.com/watch?v=QbbQ4h0SYsI>

## Demo: hoe één bewijs toevoegen?

- **Toelichting** 
	- INSZ: het INSZ-nummer van de persoon voor wie u een bewijs wil toevoegen
	- Bewijs: de naam van het bewijs. U kan enkel kiezen uit een lijst die specifiek voor uw uitreikende instantie geldt.
	- Uitreikingsdatum: de datum waarop het bewijs is uitgereikt. De mogelijke datums zijn afhankelijk van het geselecteerde bewijs.
	- Certificaatnummer: of dit veld wordt getoond is afhankelijk van het geselecteerde bewijs.

#### Mogelijke problemen bij toevoegen van 1 bewijs

#### Geen metadata beschikbaar voor uw organisatie

- Uitleg issue
	- Lege dropdownlijst bij Bewijzen

Bewijs<sup>\*</sup>  $\checkmark$ 

- **Oplossing** 
	- Meld het probleem via onze [Service Desk](http://helpdesk.magda.vlaanderen.be/) (wij verwittigen uw leverancier)

## Ingevulde uitreikingsdatum ongeldig

- Uitleg issue
	- Foutmelding bij het veld uitreikingsdatum
	- De toegelaten datum 'range' werd achterliggend bepaald en kan bijvoorbeeld nooit in de toekomst liggen

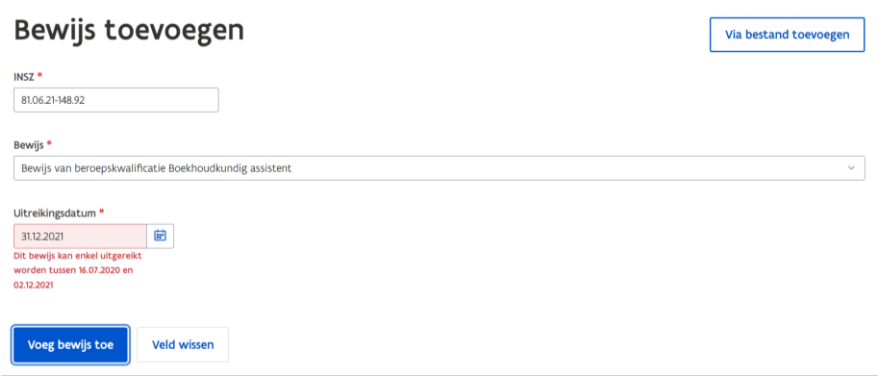

- **Oplossing** 
	- Pas het datumveld aan indien u zelf een fout maakte
	- Digitaal Vlaanderen \ • [Kan u de effectieve uitreikingsdatum niet kiezen? Meld het probleem via onze Service](http://helpdesk.magda.vlaanderen.be/) Desk (wij verwittigen uw leverancier)

### Bewijs toevoegen niet succesvol: foutmelding verschijnt

- Uitleg issue
	- Er verschijnt bovenaan een rood venster met een foutmelding code

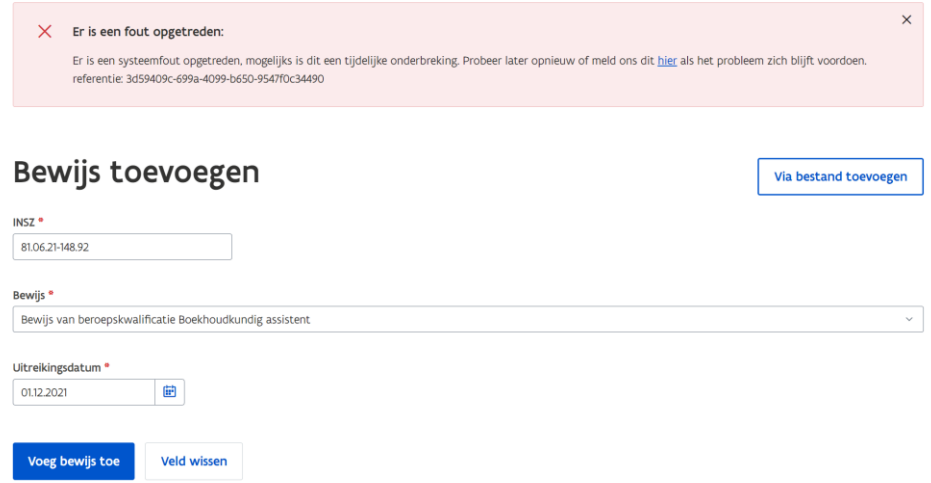

- **Oplossing** 
	- Sluit de foutmelding met het kruisje en probeer het bewijs opnieuw toe te voegen

Digitaal Vlaanderen \

· Blijft het probleem zich voordoen? Meld het probleem via onze [Service Desk](http://helpdesk.magda.vlaanderen.be/)

# Een bewijs verwijderen

## Demo: hoe een toegevoegd bewijs verwijderen?

- Demo
	- Enkel bewijzen door uw organisatie aangemaakt kunnen verwijderd worden
		- Ga naar het detail van een specifiek bewijs en klik op verwijderen

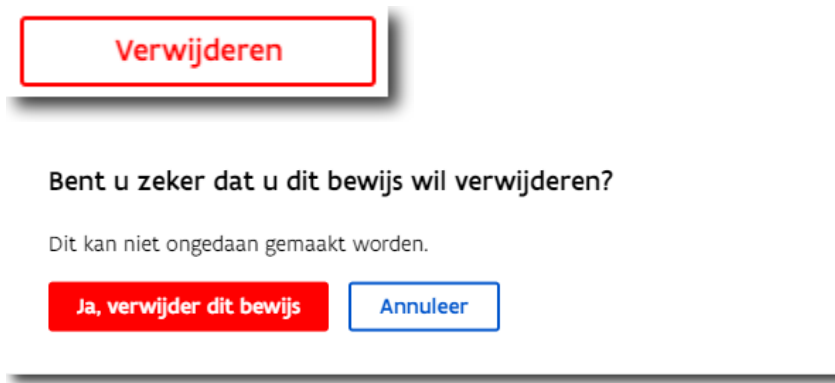

• Helppagina: [https://overheid.vlaanderen.be/help/magda-online/magda-online](https://overheid.vlaanderen.be/help/magda-online/magda-online-pro/domein-leer-en-ervaringsbewijzen/bewijs-annuleren)pro/domein-leer-en-ervaringsbewijzen/bewijs-annuleren

Digitaal Vlaanderen \

• Instructiefilmpje:<https://www.youtube.com/watch?v=xvAtr82gmH8>

# Meerdere bewijzen toevoegen via bestand

• Demo

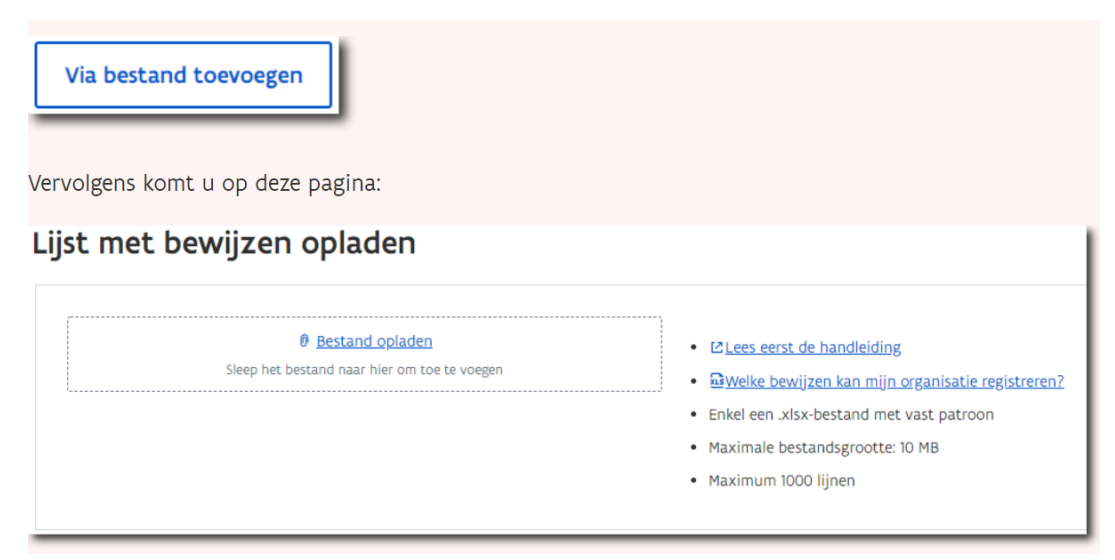

• Helppagina: https://overheid.vlaanderen.be/help/magda-online/magda-onlinepro/domein-leer-en-ervaringsbewijzen/via-bestand

Digitaal Vlaanderen \

• Instructiefilmpje:<https://www.youtube.com/watch?v=ZVORgyAQXXc>

• Toelichting bestand: gebruik een vast formaat

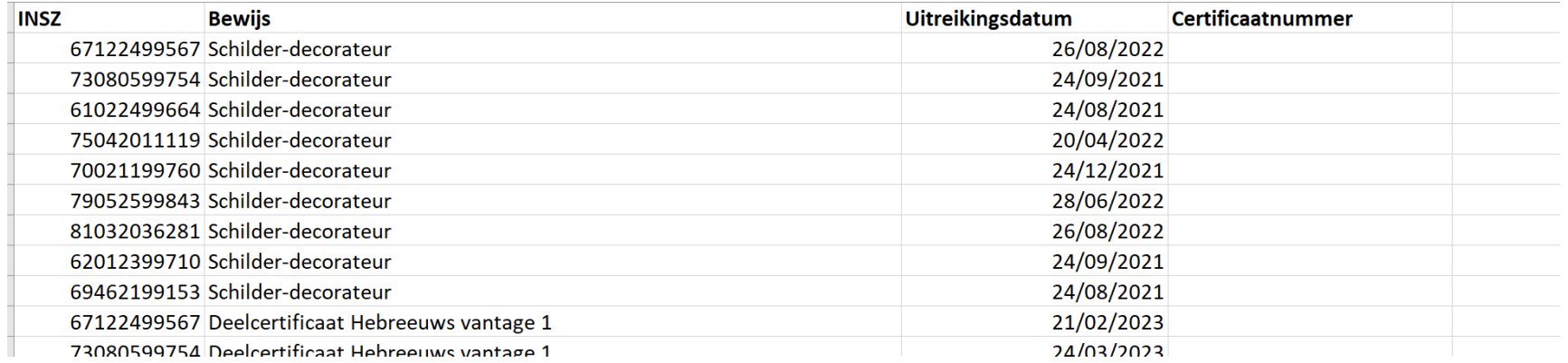

• Download het voorbeeld Excel bestand via helppagina: [https://overheid.vlaanderen.be/help/magda-online/magda-online-pro/domein-leer-en](https://overheid.vlaanderen.be/help/magda-online/magda-online-pro/domein-leer-en-ervaringsbewijzen/via-bestand)ervaringsbewijzen/via-bestand

Digitaal Vlaanderen \

• Het certificaatnummer is enkel bij bepaalde bewijzen verplicht

- Toelichting: welke bewijzen kan uw organisatie registreren?
	- Welke bewijzen u kan toevoegen, kan u raadplegen door de link Welke bewijzen kan mijn organisatie registreren? aan te klikken. U downloadt een bestand met per bewijs de aanduiding of een certificaatnummer nodig is, en in welke periodes dit bewijs kan uitgereikt worden.

#### Lijst met bewijzen opladen

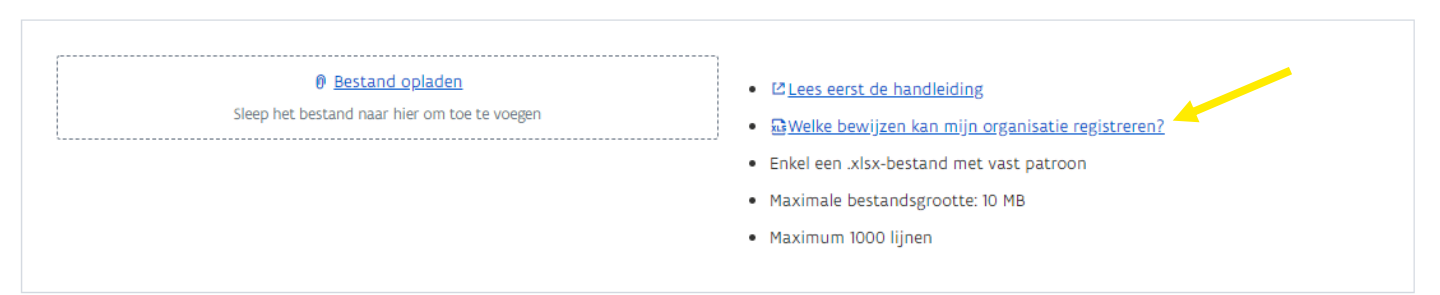

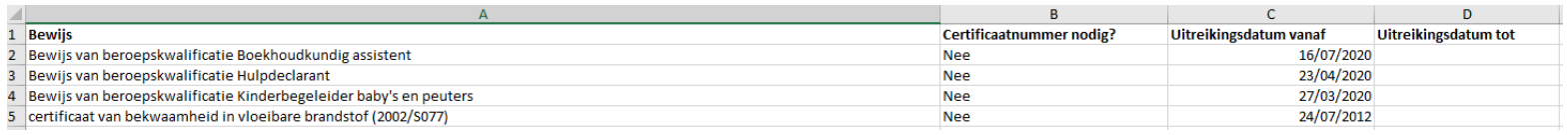

• Bestand correct? Verzenden is toegestaan

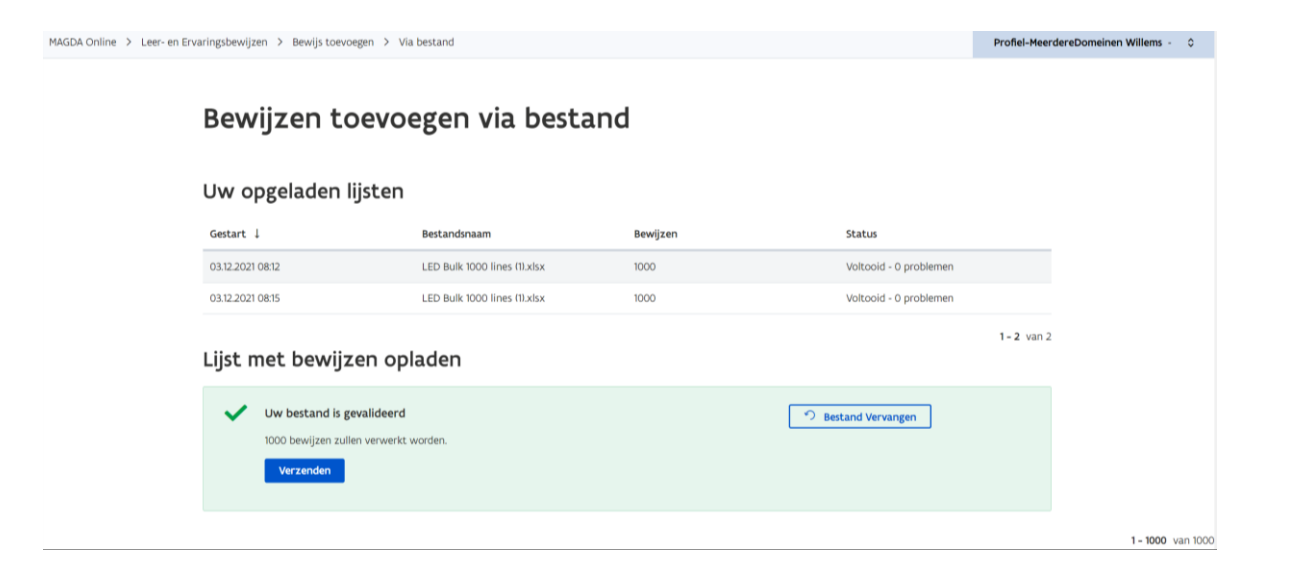

- Na succesvolle verzending: download het bestand
	- Na het verzenden van het bestand zal u eerst dit scherm zien:

Uw bewijzen worden verwerkt. U kan deze pagina sluiten.

- Eenmaal alle bewijzen zijn verwerkt, wordt op dezelfde pagina het resultaat getoond
	- Het is momenteel nog niet duidelijk hoeveel tijd dit per opdracht inneemt
	- ! Het is niet nodig om op deze pagina te blijven, maar we raden wel aan om steeds via het overzicht te verifiëren of de toevoeging van bewijzen is gelukt

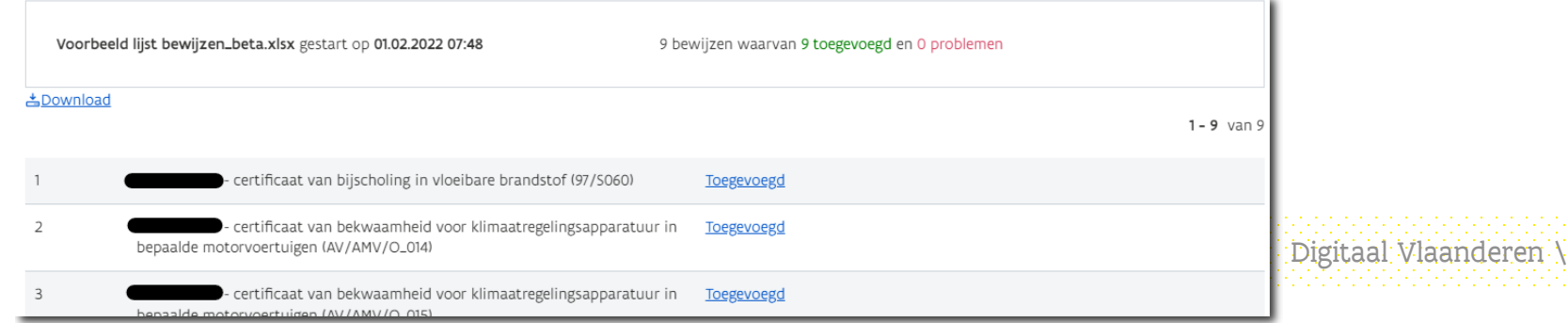

- Verifieer steeds of de bewijzen succesvol verwerkt zijn en of er geen problemen zijn (bv. Service tijdelijk onbeschikbaar)
	- Indien het resultaat niet meteen na indiening verschijnt, kan u de lijsten die doorgestuurd zijn bekijken op dezelfde pagina waar u bestanden kan opladen:

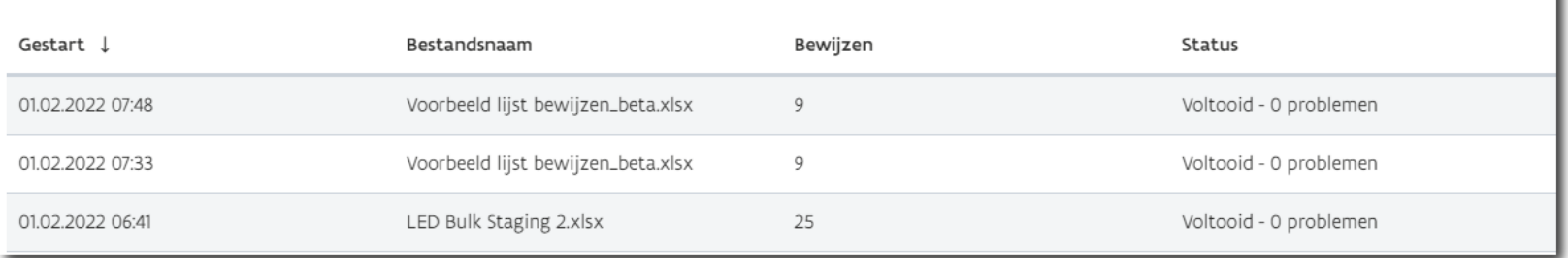

Digitaal Vlaanderen \

#### Uw opgeladen lijsten

Mogelijke problemen bij toevoegen van meerdere bewijzen via bestand

### Bestand bevat fout waardoor verzenden niet lukt

• Uitleg issue

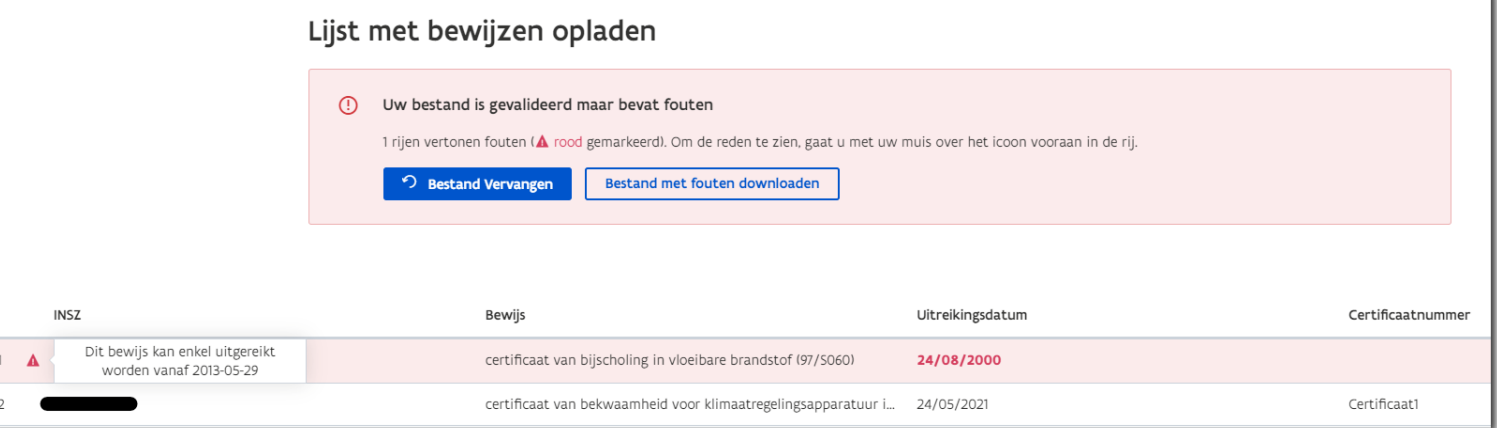

- **Oplossing** 
	- Ga met uw muis over het icoon in de rij en vervang het bestand naar een versie waarin de fouten zijn weggewerkt
		- Digitaal Vlaanderen \ • Download eventueel het bestand 'Welke bewijzen kan mijn organisatie registreren?' met per bewijs de aanduiding of een certificaatnummer nodig is, en in welke periodes dit bewijs kan uitgereikt worden
	- Blijft het probleem zich voordoen? Meld het probleem via onze [Service Desk](http://helpdesk.magda.vlaanderen.be/)

## Resultaat van doorgestuurde lijst bevat proble(e)m(en)

- Uitleg issue
	- In het resultaatscherm of in uw opgeladen lijsten worden 1 of meerdere problemen weergegeven

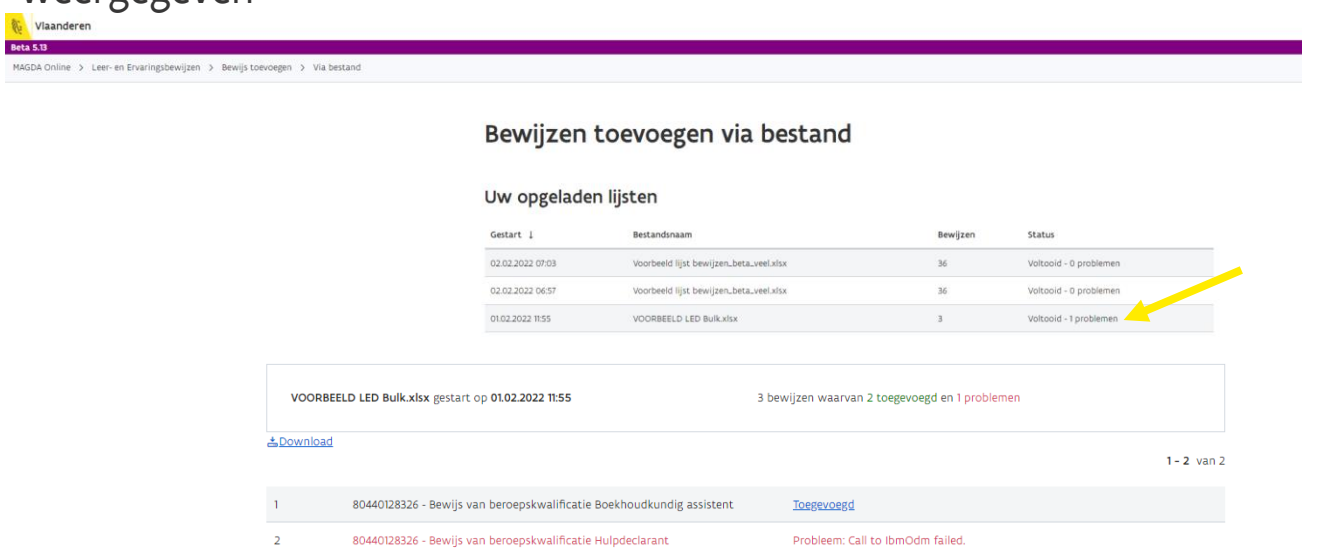

- **Oplossing** 
	- Digitaal Vlaanderen \ • Klik op de rij om het detail van het probleem te bekijken en voeg het bewijs dat niet gelukt is opnieuw toe
	- Blijft het probleem zich voordoen? Meld het probleem via onze [Service Desk](http://helpdesk.magda.vlaanderen.be/)

# Situering: toepassing MAGDA Online

### Context en situering MAGDA & MAGDA Online

#### MAGDA platform

Het MAGDA-platform zorgt ervoor dat gegevens uit authentieke bronnen op een veilige manier opgehaald kunnen worden.

Er zijn 2 manieren om de gegevens te kunnen ophalen:

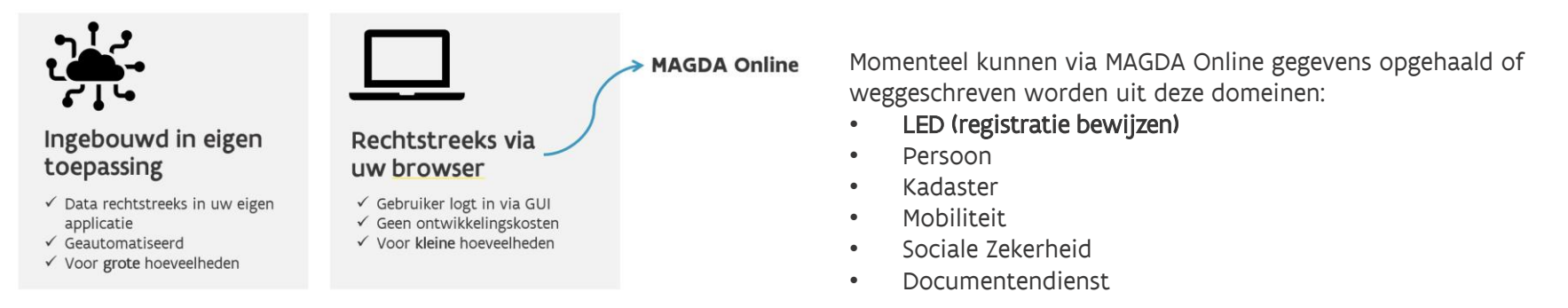

### Voorwaarde voor toegang tot MAGDA Online is toekenning gebruikersrecht MAGDA Online

- Gebruikersrecht voor de uitreikende instantie o.b.v finaliteit leverancier
	- Leverancier bepaalt welke bewijzen een uitreikende instantie kan registreren (metadata in BRE)
		- o Uitreikende instantie kan een bewijs toevoegen 1 per 1 of via bestand
		- o Uitreikende instantie kan een bewijs raadplegen (dat door de UI werd toegevoegd)
		- o Uitreikende instantie kan een bewijs verwijderen (dat door de UI werd toegevoegd)
- Gebruikersrecht van de leverancier
	- De leverancier X kan bewijzen van leverancier X raadplegen (GeefBewijs + filter op leverancier)

### Problemen bij gebruik MAGDA Online? MAGDA Service Desk

- Meld het probleem via onze [Service Desk](http://helpdesk.magda.vlaanderen.be/)
- Stappenplan:
	- 1. Ga naar <http://helpdesk.magda.vlaanderen.be/> of klik rechtstreeks vanuit de foutmelding (staat er niet altijd)
	- 2. Klik op 'Vragen en problemen'
	- 3. Klik op 'Probleem' om het formulier te openen

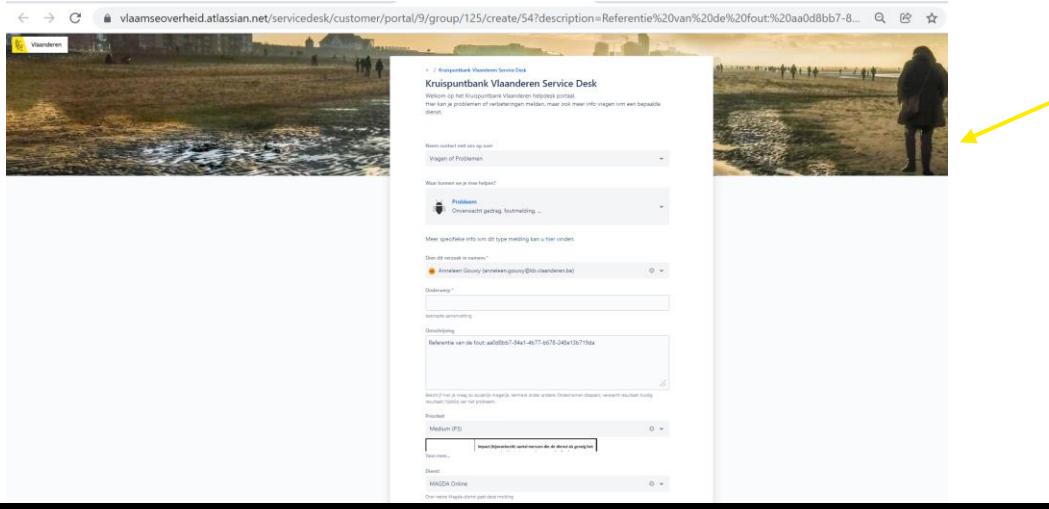

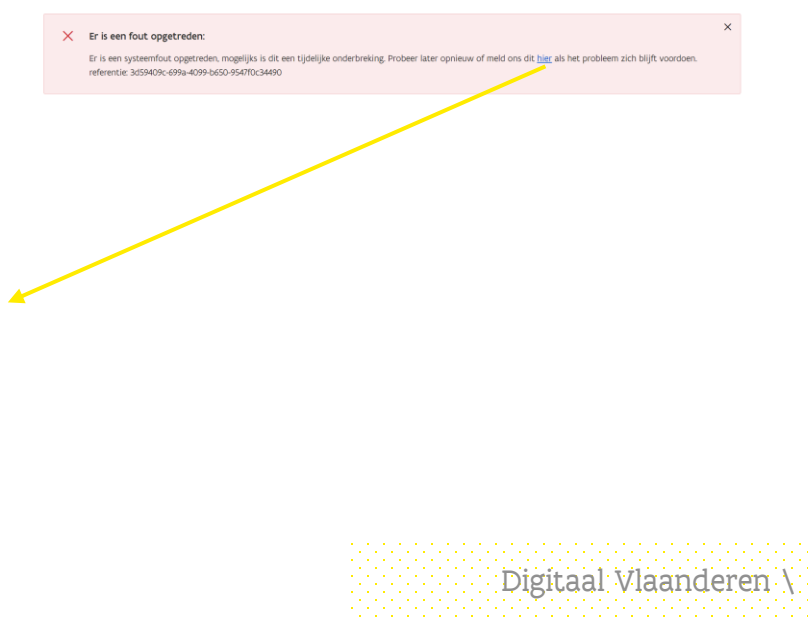

- 4. U hoeft enkel deze velden in te vullen:
	- Onderwerp (korte omschrijving van het probleem)
	- Omschrijving: Leg kort uw probleem uit
	- Dienst: selecteer hier 'MAGDA Online'
	- Optioneel: voeg een printscreen van bv. De foutmelding als afbeelding toe in bestanden

- E-mailbevestiging naar= vul hier uw e-mailadres in
- 5. U kan dit scherm gewoon sluiten, alles verloopt verder via e-mail

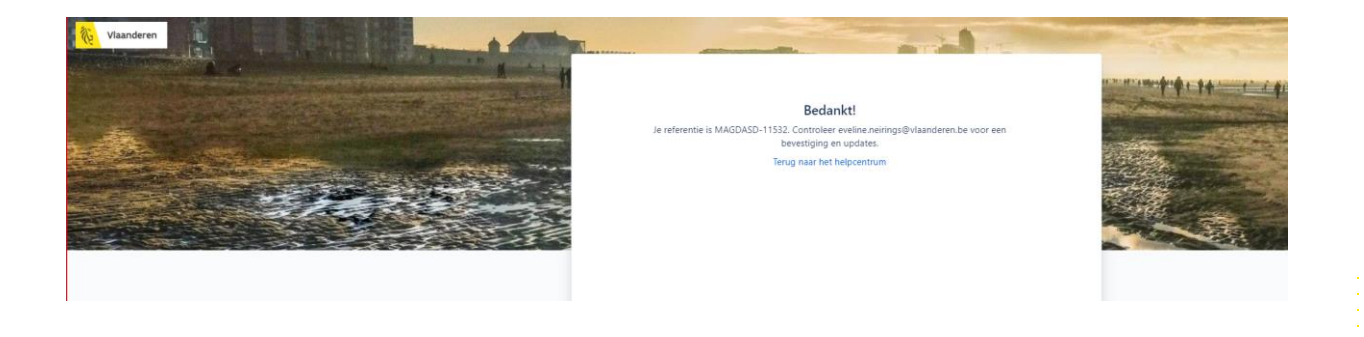

6. U ontvangt een ontvangstbevestiging en daarna verdere communicatie van onze servicedeskmedewerkers via het opgegeven e-mailadres

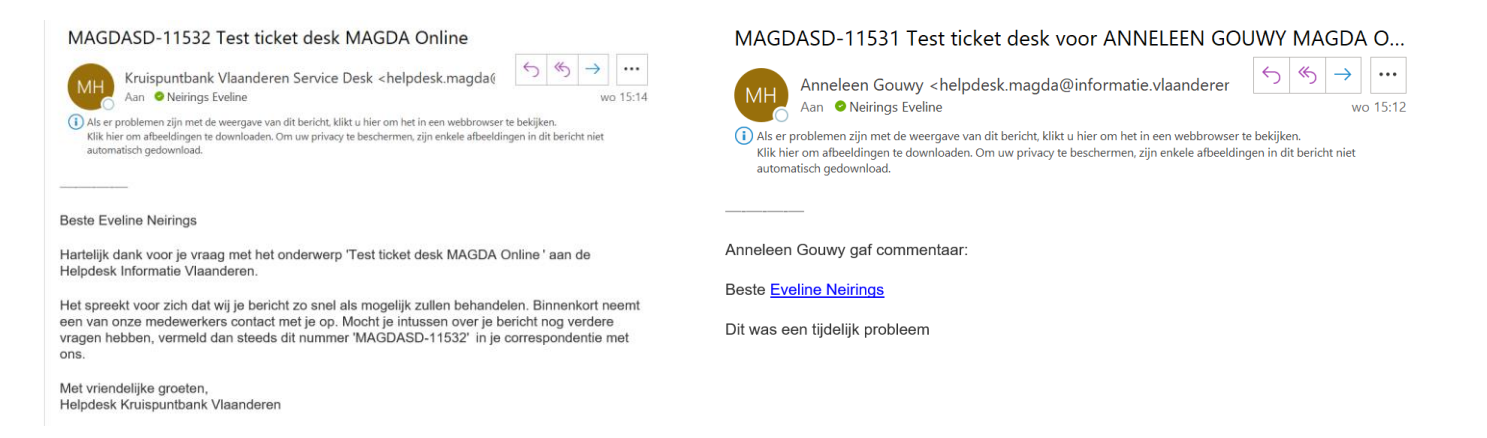

7. U kan op deze e-mail antwoorden met eventuele bijkomende vragen.

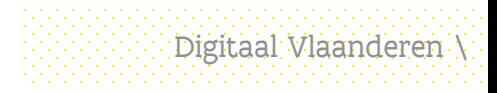

U krijgt een melding dat het ticket werd afgesloten indien onze medewerkers het 8. probleem als opgelost zien. Is er alsnog een openstaand probleem, kan u gewoon de mail opnieuw beantwoorden om het ticket te heropenen.

#### MAGDASD-11531 Test ticket desk voor ANNELFEN GOUWY MAGDA O

Anneleen Gouwy <helpdesk.magda@informatie.vlaanderer Aan **O** Neirings Eveline

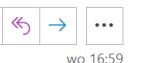

(i) Als er problemen zijn met de weergave van dit bericht, klikt u hier om het in een webbrowser te bekijken. Klik hier om afbeeldingen te downloaden. Om uw privacy te beschermen, zijn enkele afbeeldingen in dit bericht niet automatisch gedownload.

Automatisch bericht:

**Beste Eveline Neirings.** 

Uw ticket werd afgehandeld, met volgende oplossing: "Niet gebruiken"

Indien het probleem zich nog voordoet of u niet tevreden bent met het bekomen antwoord kunt u het ticket heropenen. Gelieve bij het heropenen van uw ticket bijkomende informatie te geven over het probleem of uw vraag te verduidelijken.

Als u niet reageert wordt het ticket na 14 dagen definitief afgesloten.

#### Info voor functionaris voor gegevensbescherming

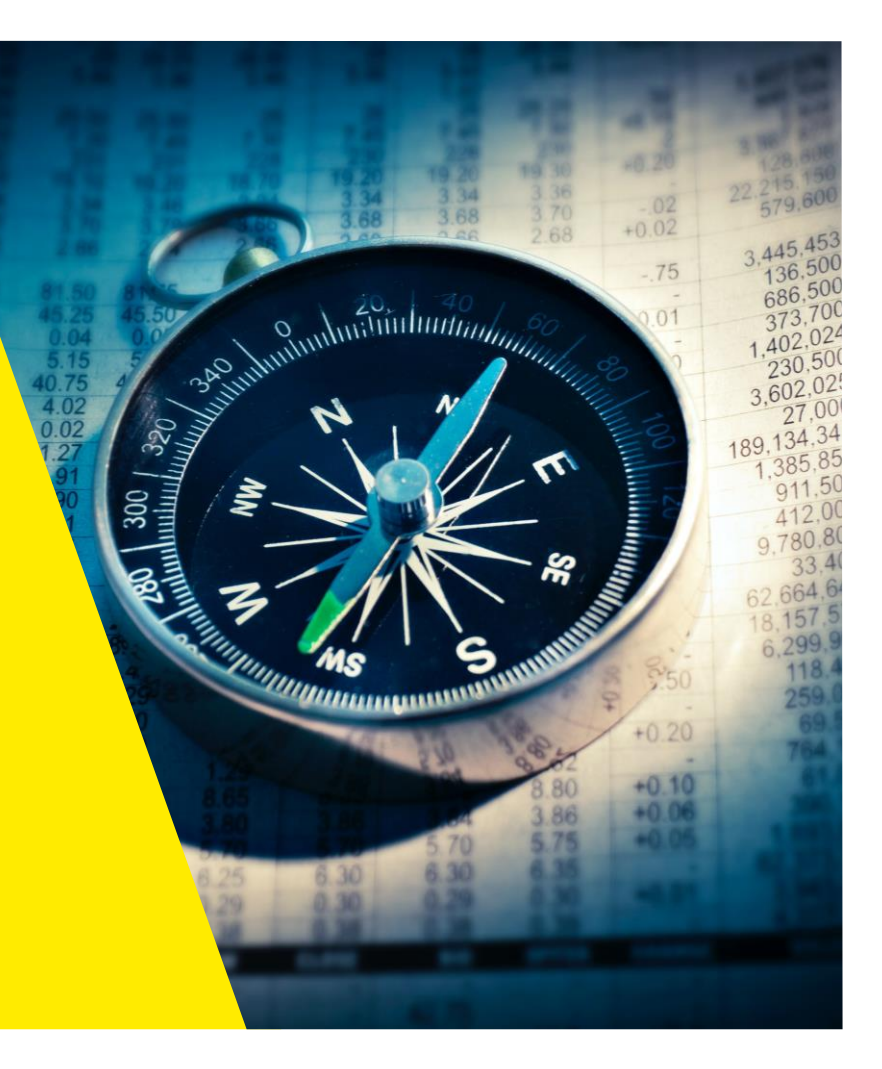

# Legal logging

- MAGDA Online biedt transparantie aan de functionaris voor gegevensbescherming
- Elke actie via MAGDA Online wordt gelogd en ter beschikking gesteld via de rol functionaris voor gegevensbescherming voor audit-doeleinden
- Op die manier voldoet MAGDA Online, uw leverancier én u als klant aan de vereisten m.b.t. logging voor persoonsdiensten en de verantwoordelijkheden van de leverancier
- Lokale beheerder kent hiervoor via gebruikersbeheer het recht MAGDA Online en het profiel Registratie Certificaten BKT - Functionaris voor Gegevensbescherming toe aan de DPO

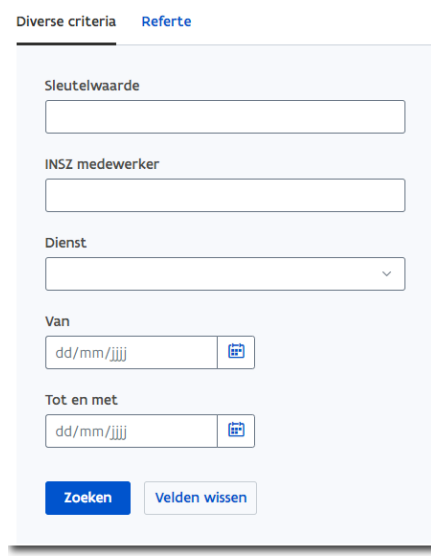

#### • Helppagina's:

Digitaal Vlaanderen \ <https://overheid.vlaanderen.be/help/magda-online/gegevensbescherming-en-verwerking/legal-logging> [https://overheid.vlaanderen.be/help/magda-online/gegevensbescherming-en-verwerking/functionaris-voor](https://overheid.vlaanderen.be/help/magda-online/gegevensbescherming-en-verwerking/functionaris-voor-gegevensbescherming)gegevensbescherming

# Info voor contactpersoon aansluiting

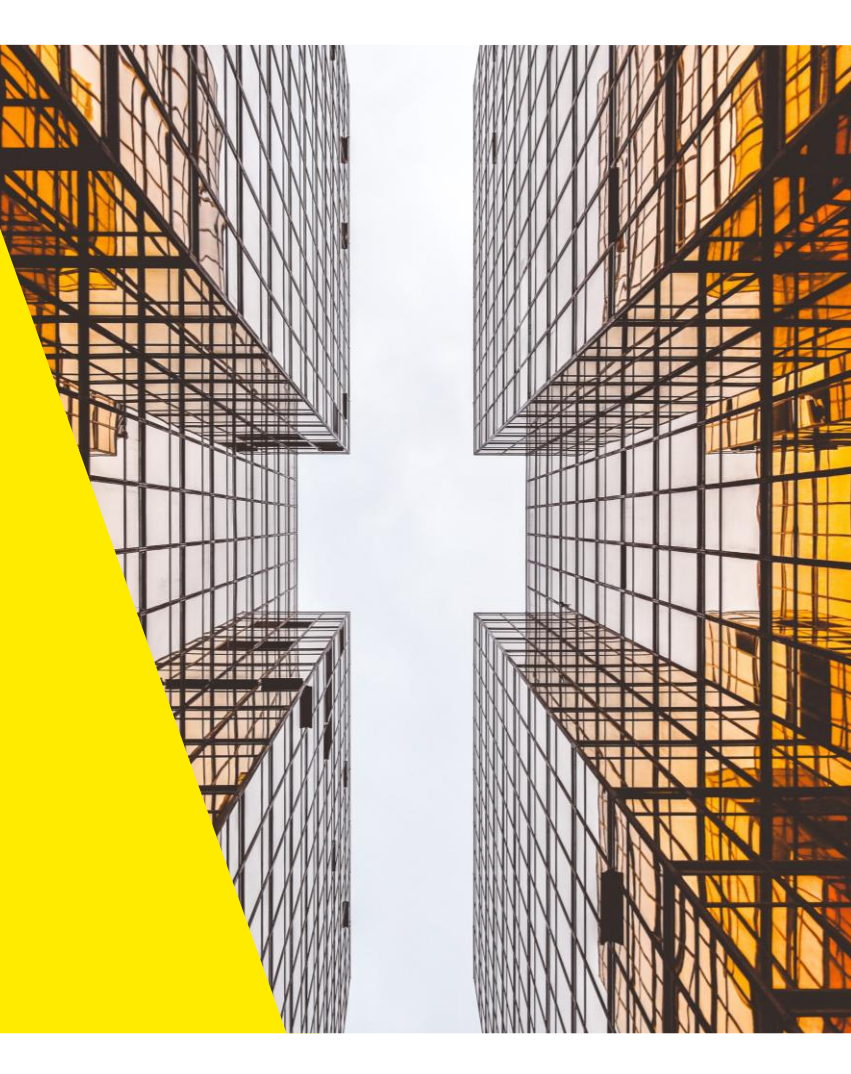

# Vlaams gebruikersbeheer

[https://gebruikersbeheer.vlaanderen.be](https://gebruikersbeheer.vlaanderen.be/)

### Hoe geef ik een gebruiker toegang?

• Ga naar: [https://gebruikersbeheer.vlaanderen.be](https://gebruikersbeheer.vlaanderen.be/)

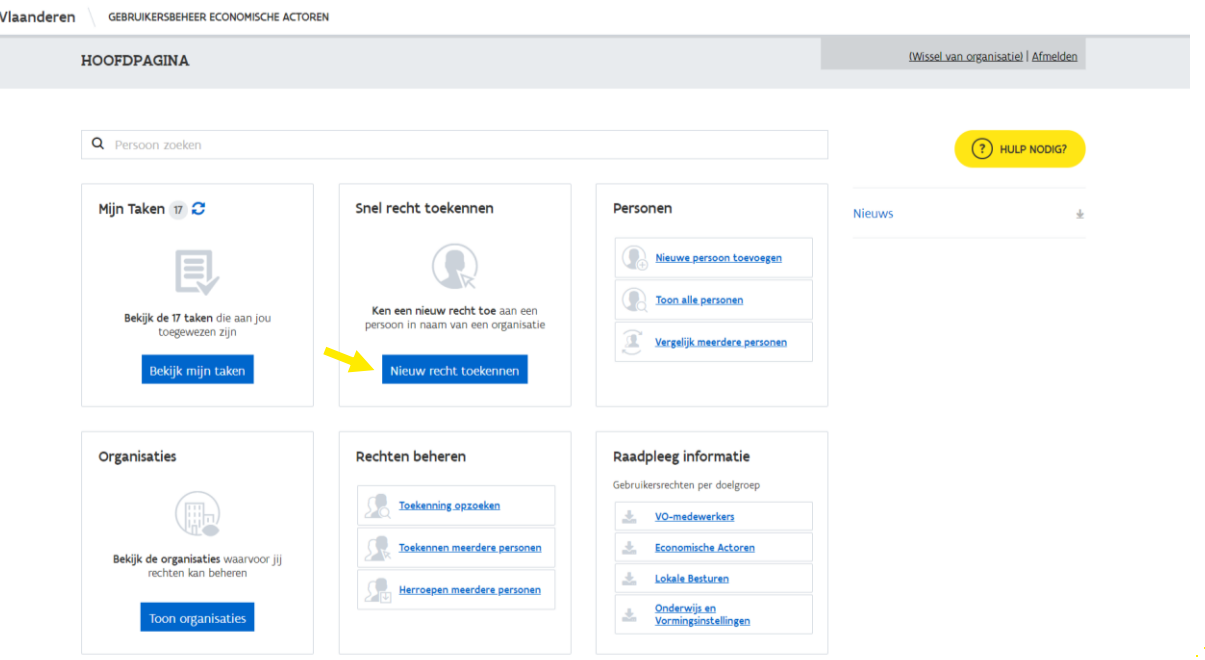

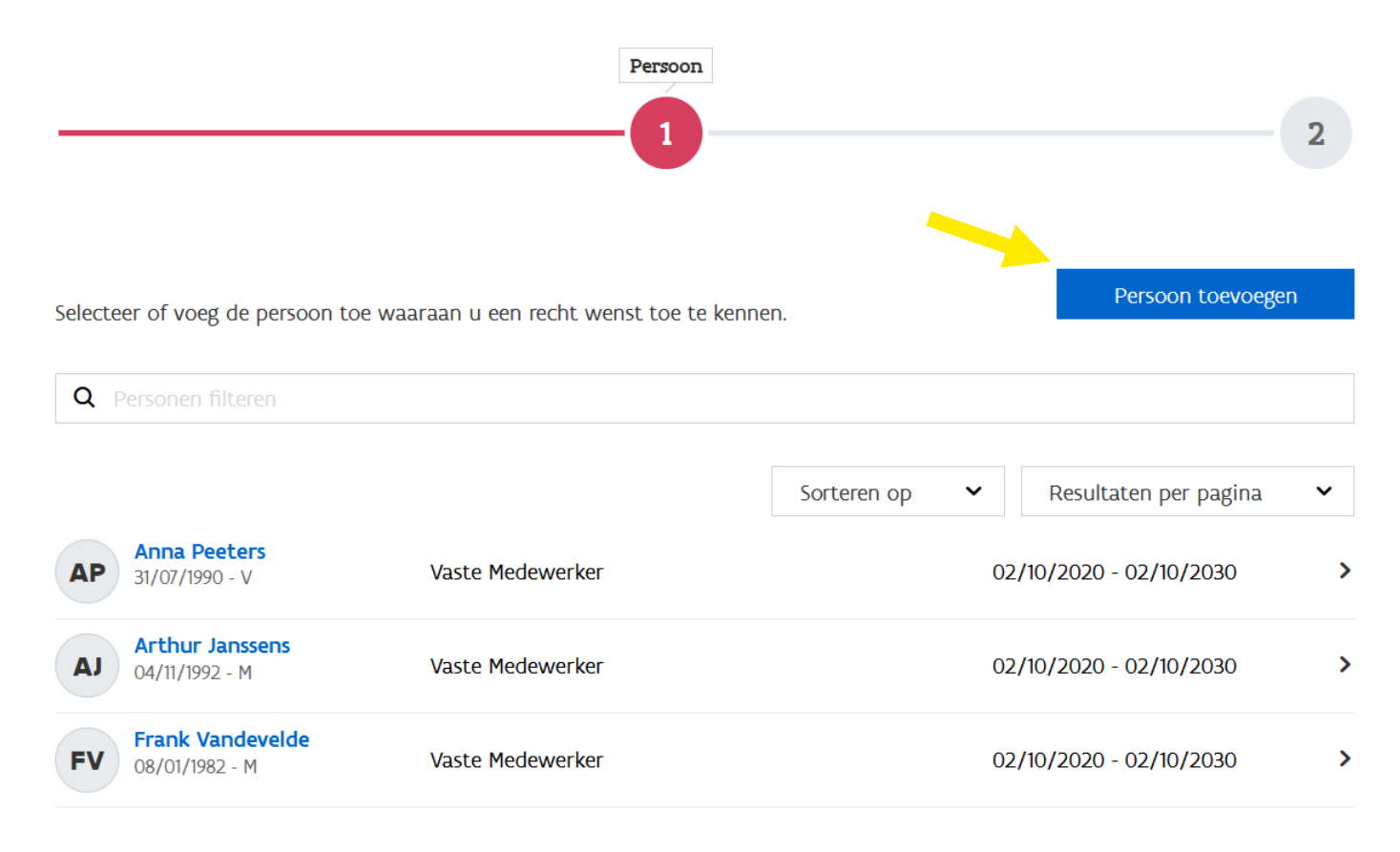

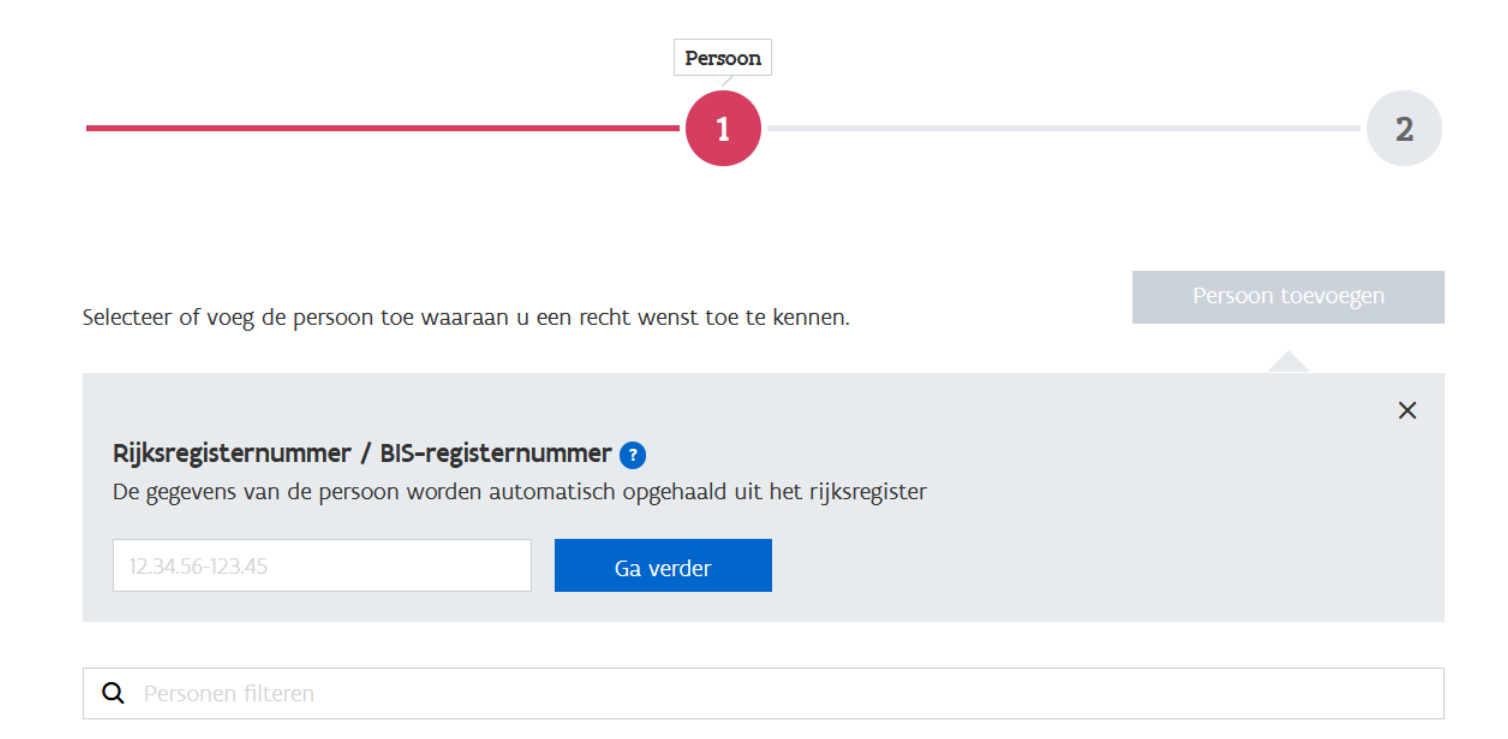

Beschrijf hieronder de relatie tussen Lucas Maes en Mijn Bedrijf

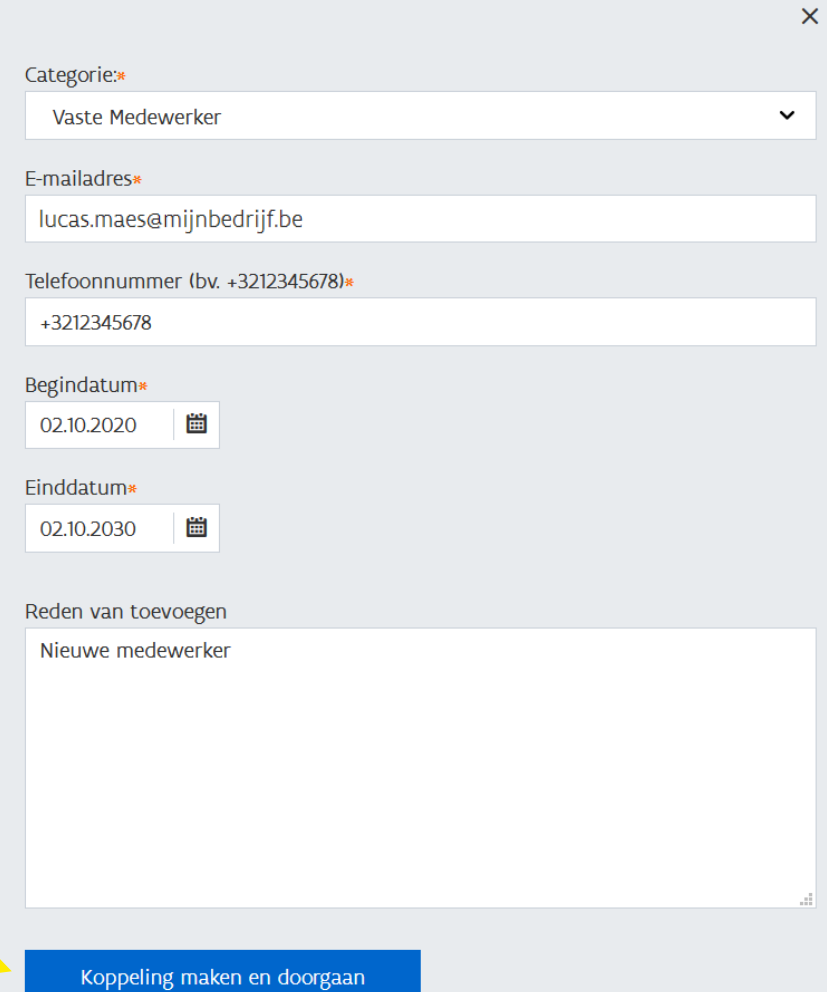

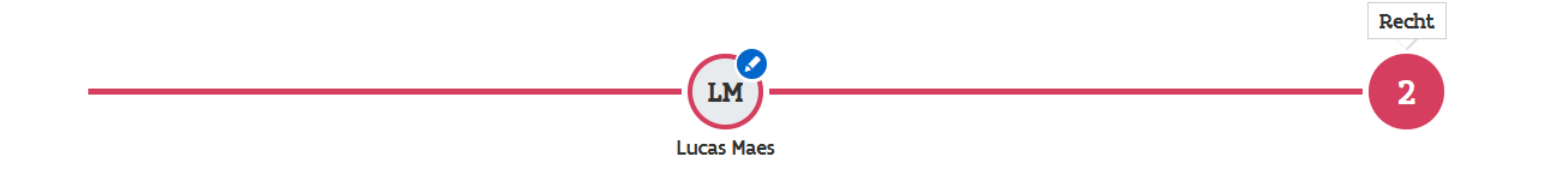

Selecteer het recht dat je Lucas Maes wil toekennen in naam van Mijn Bedrijf

#### **Q** Rechten filteren

- ANB eLoket Fauna en Flora Gebruiker (1)
- ANB eLoket Kapmachtiging Gebruiker (i)
- ANB eloket Openbaar Onderzoek gebruiker (1)
- $\bigcirc$  ANB eLoket Subsidies Gebruiker  $\bigcirc$
- ANB eLoket Verkenningsnota Gebruiker (1)
- ANB Passende Beoordeling Gebruiker 1
- Antwerps Gebruikersbeheer (i)
- Asbestinventaris Gebruiker (i)
- Burgerprofiel Gastwebsite Gebruiker (1)
- CJM KAVO Vereniging Gebruiker 1
- Cultuur, Jeugd, Media aanvrager 1
- DAH Gebruiker (i)
- Dienstencheques voor Erkende Ondernemingen (1)
- Digipolis Gent POC Gebruiker (1)

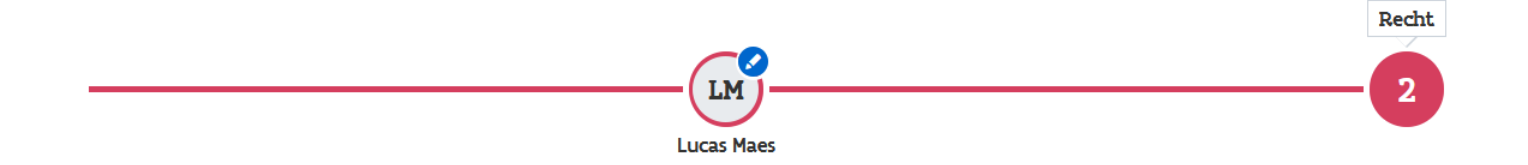

Selecteer het recht dat je Lucas Maes wil toekennen in naam van Mijn Bedrijf

#### Q magda o

MAGDA Online 1

#### Profiel voor eindgebruiker: Profiel voor DPO:

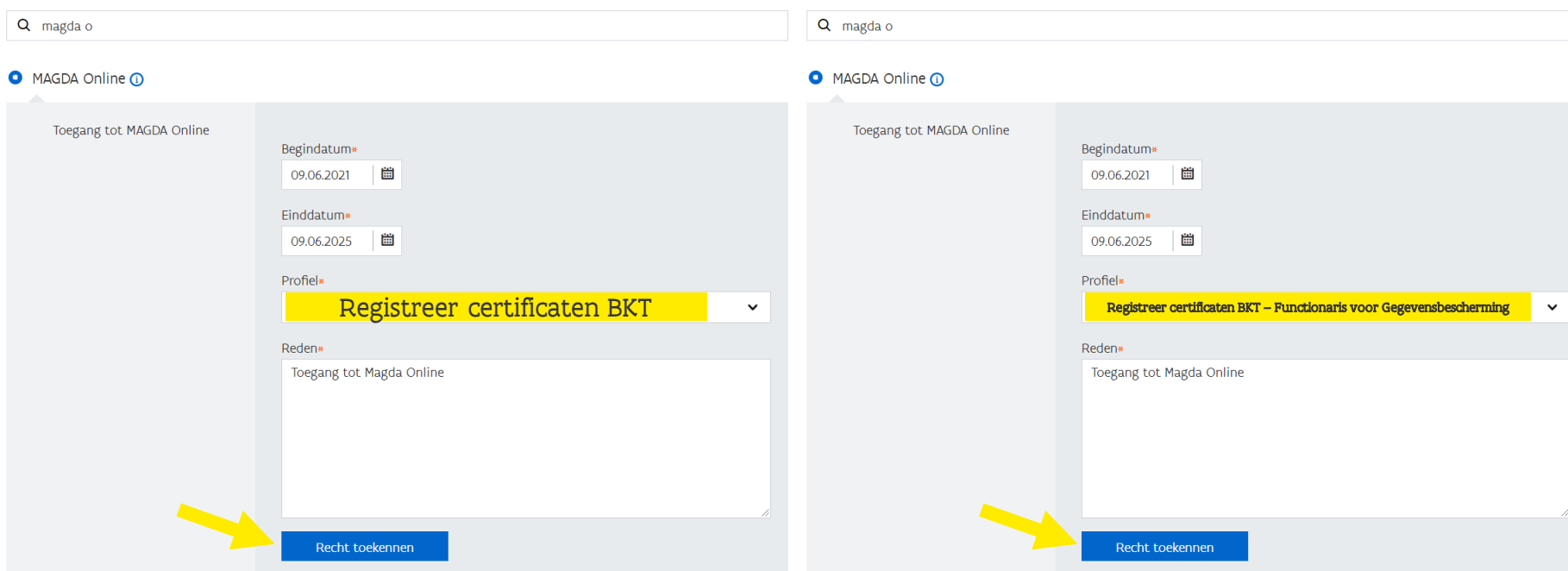

#### Bevestiging recht toekenning

Bent u zeker dat u Lucas Maes voor Mijn Bedrijf volgend recht wil toekennen:

MAGDA Online Vanaf 09/06/2021 voor 09/06/2025

Profiel

 $\bullet$ 

Registreer certificaten BKT

Reden van toevoegen

Toegang tot Magda Online

Bevestig toekenning

X Annuleren

#### Recht succesvol toegekend Het recht MAGDA Online werd succesvol toegekend aan Lucas Maes **Q** Persoon zoeken  $(?)$  HULP NODIG? Snel recht toekennen Mijn Taken 17 Personen **Nieuws** 业  $\hspace{0.5cm} \longrightarrow \hspace{0.5cm}$ Nieuwe persoon toevoegen E Toon alle personen Bekijk de 17 taken die aan jou Ken een nieuw recht toe aan een toegewezen zijn persoon in naam van een organisatie  $\Omega$ Vergelijk meerdere personen Bekijk mijn taken Nieuw recht toekennen

**HOOFDPAGINA** 

(Wissel van organisatie) | Afmelden

## Belangrijke aandachtspunten

- De eindgebruiker krijgt een e-mail om deze op de hoogte te brengen dat er een gebruikersrecht werd toegekend.
- U als lokale beheerder bent de verantwoordelijke over deze rechtentoekenning en beheert dit in het Gebruikersbeheer.
- Concreet betekent dit het toekennen, verlengen of verwijderen van Gebruikersrechten voor uw organisatie.
- Standaard wordt een recht toegekend voor 3-5 jaar
	- Pas dit aan naar de realiteit bv. tijdelijke opdracht: meteen korter
- Hou er dus rekening mee dat wanneer een gebruiker niet meer voor uw organisatie werkt, deze wel nog toegang heeft namens uw organisatie. U doet er goed aan om het gebruikersrecht van een voormalige medewerker te deactiveren.

### Kan u zich niet aanmelden of vindt u uw organisatie niet terug in het Vlaams gebruikersbeheer?

- Om het gebruikersrecht MAGDA Online te kunnen toekennen, moet een onderneming geregistreerd zijn in IDM.
- Registratie kan door wettelijke vertegenwoordiger (zie [KBO](https://kbopub.economie.fgov.be/kbopub/zoeknummerform.html) (Functies))
- Indien dit nog niet het geval is, moeten de volgende stappen doorlopen worden. https://www.vlaanderen.be/digitaal[vlaanderen/onze-oplossingen/informatieveiligheid](https://www.vlaanderen.be/digitaal-vlaanderen/onze-oplossingen/informatieveiligheid-en-veiligheidsdiensten/aanmelden-als-ondernemer)en-veiligheidsdiensten/aanmelden-als-ondernemer

#### Aanmelden als ondernemer

Wanneer u als uzelf (als natuurlijk persoon) aanmeld op een e-loket van de Vlaamse overheid is het logische dat u alles over uzelf kan zien. Om te kunnen aanmelden en handelen namens uw onderneming zijn er enkele stappen nodig. We overlopen ze hieronder

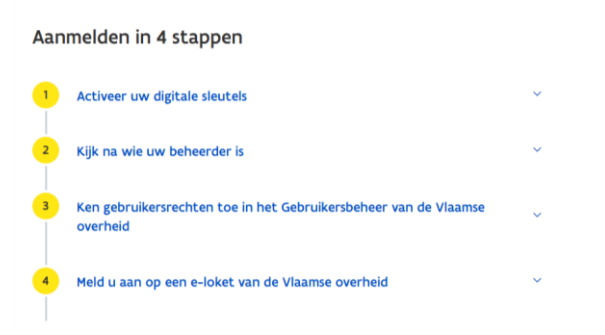

## Hoe gebruikersrechten verwijderen?

• Door een gebruiker op te zoeken en meerdere rechten in één keer te verwijderen

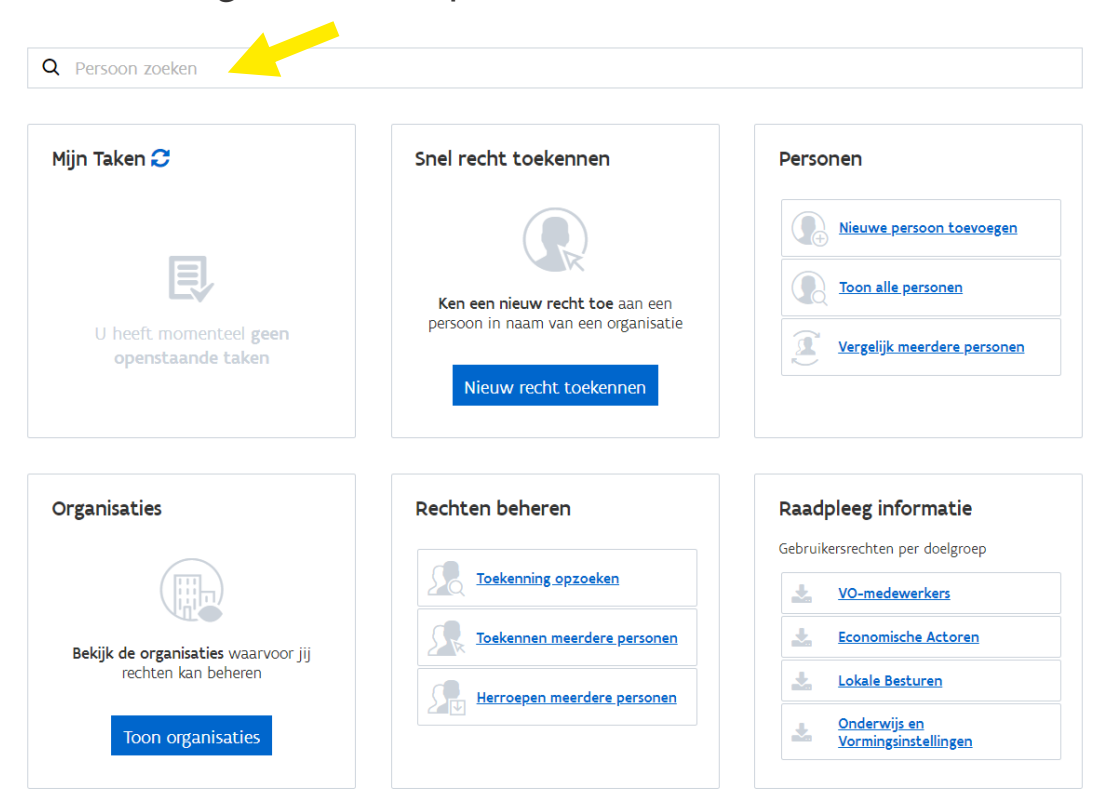

#### Snel zoeken

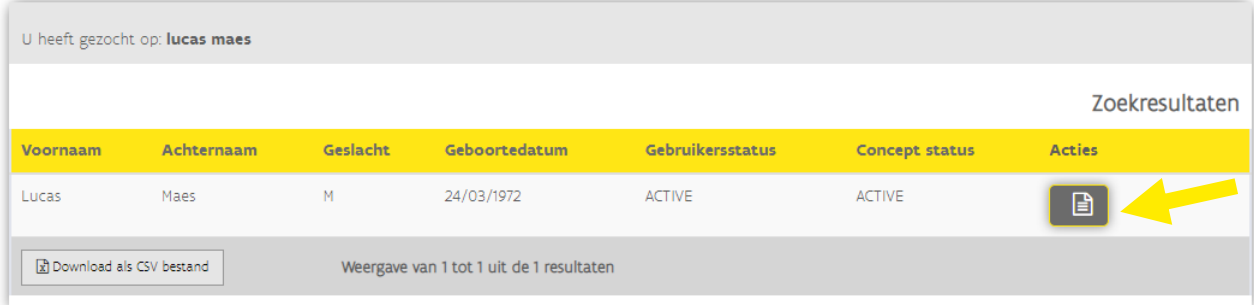

#### Gegevens van gebruiker

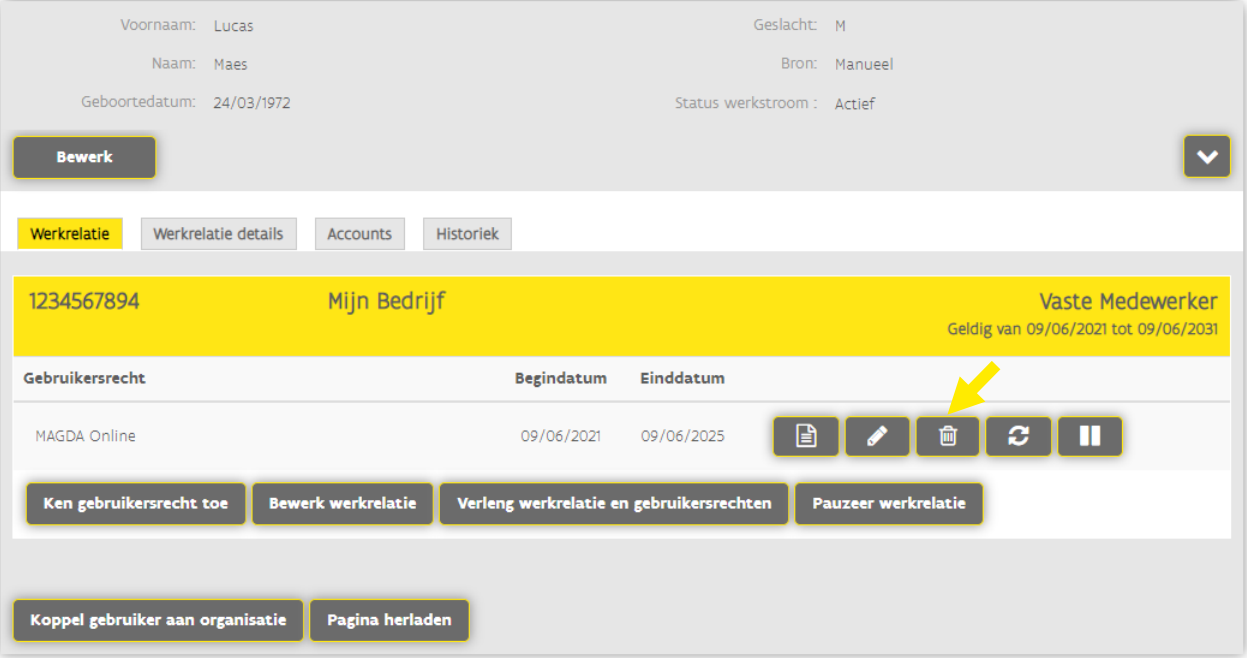

#### Verwijder gebruikersrechten

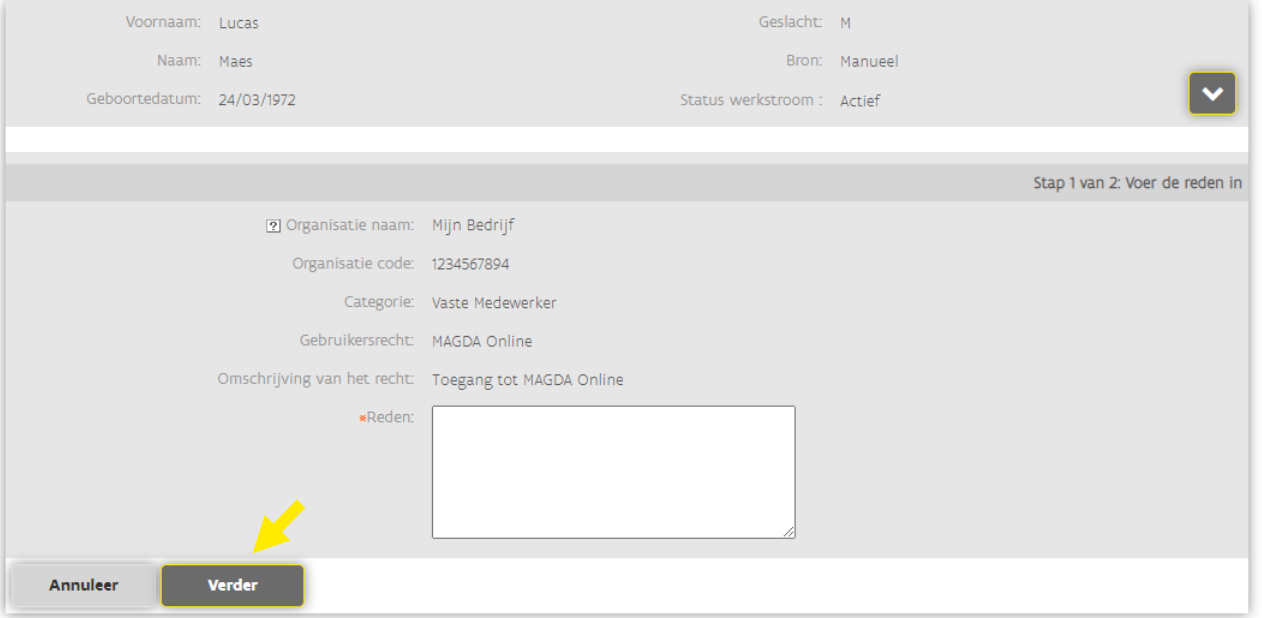

#### Verwijder gebruikersrechten

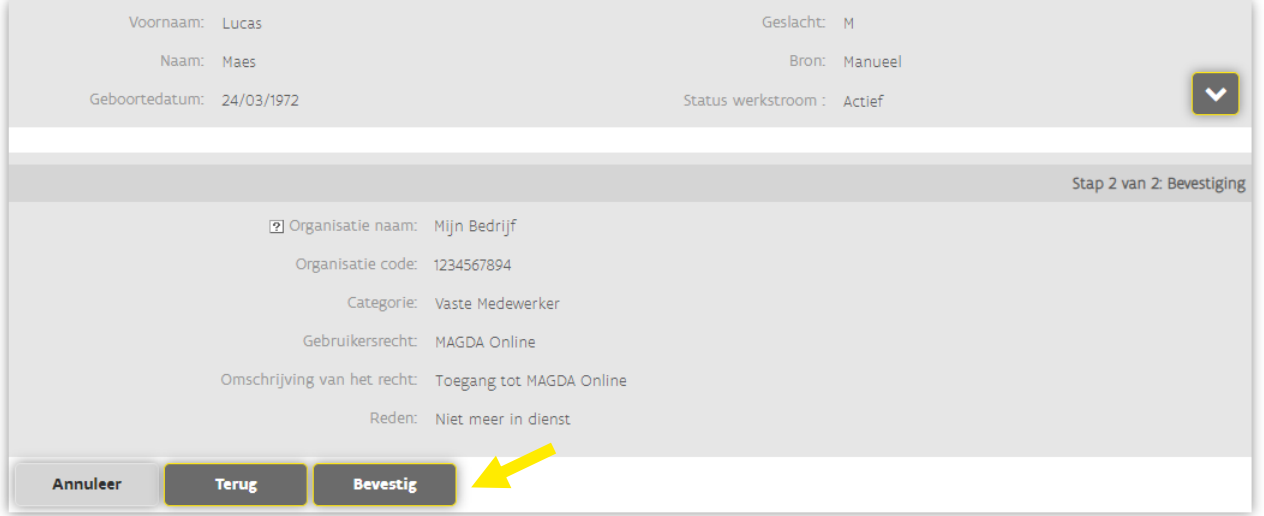

#### Gegevens van gebruiker

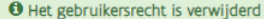

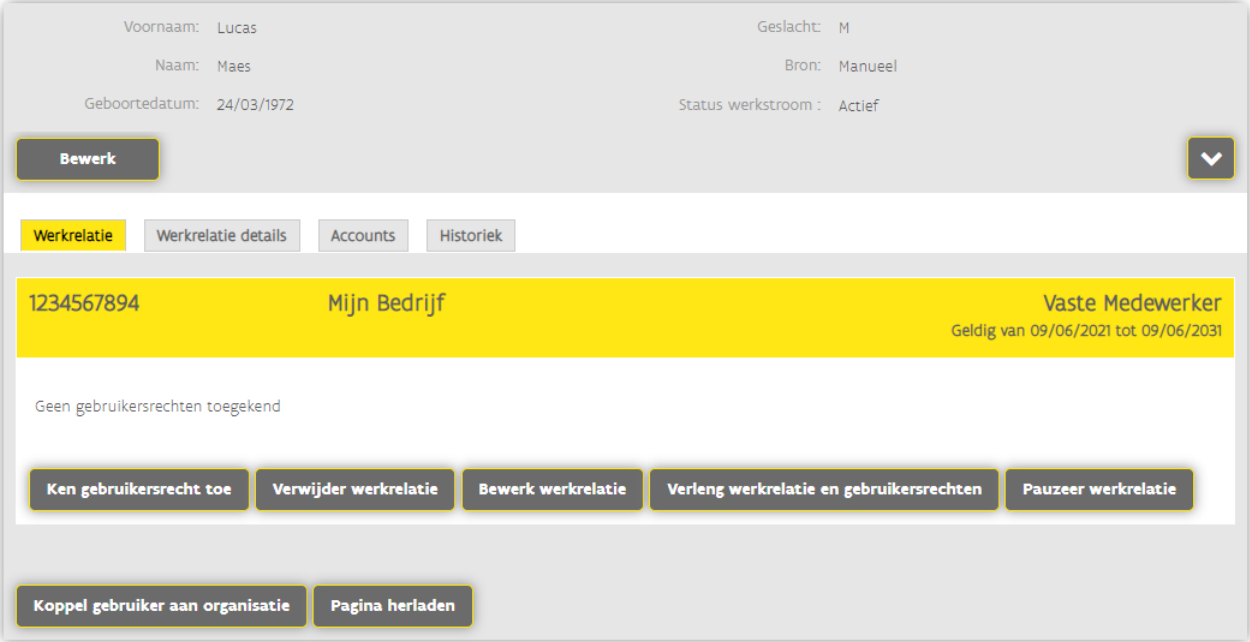

### Problemen bij gebruik Gebruikersbeheer?

- Ondervindt u toch nog problemen, aarzel dan niet om onze Helpdesk Digitaal Vlaanderen te contacteren.
	- Eindgebruikers nemen steeds contact op met de 1700 [\(bel, mail of chat\).](https://www.vlaanderen.be/nl/vlaamse-overheid/contact)

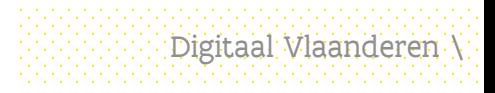